# **23. Kompas**  (Compass)

**Wykonaj Projekt:** Kompas.

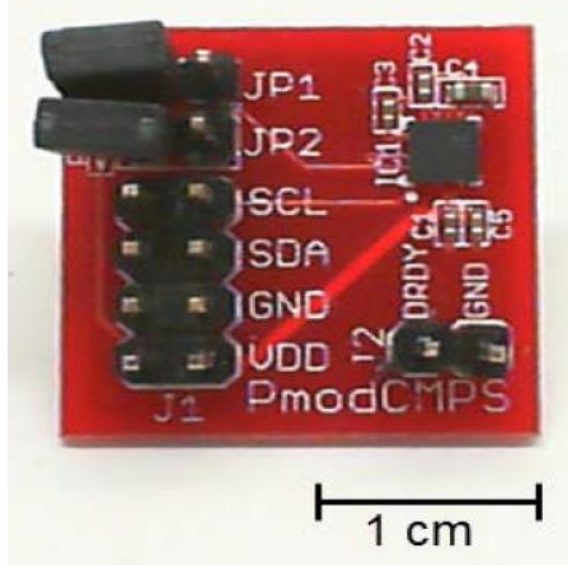

**Rysunek 23-1:** Układ HMC5883L kompas z MechatronicsKit dla NiMyRio.

Swojski Kompas z igłą magnetyczną wskazującą *północny kierunek geograficzny*, ma swój cyfrowy odpowiednik, opracowany przez firmę Honeywell, jako układ HMC5883L. Ten trójosiowy kompas wykorzystuje w układ PmodCMPS firmy Digilent. Na Rysunku 23-1; pokazano układ kompasu z zestawu MechatronicsKit dla NiMyRio. HMC5883L generuje wartości zmierzone, jako 12-bitowe dane dostarczane przez magistralę komunikacji szeregowej I <sup>2</sup>C, z szybkością do 160 Hz i oferuje wiele ważnych funkcji dla poprawienia czułości urządzenia: znalezienie *Earth'sMagnetic* – magnetycznego bieguna północnego Ziemi lub do pomiaru silniejszych pól magnetycznych nawet do 8 Gs.

**Cele nauczania:** po starannym wykonaniu zalecanych w tym rozdziale działań z pewnością potrafisz:

- 1) Omówić podstawy działania kompasu, wpływ na jego wskazania kąta nachylenia pole magnetycznego Ziemi i kąta deklinacji, zależnego od lokalizacji i różnicy pomiędzy północą magnetyczną i północą geograficzną,
- 2) Zinterpretować wyjścia trzech osi kompasu, aby znaleźć prawdziwy kierunek północny,
- 3) Skonfigurować kompas dla zadanej szybkości transmisji danych, zasięgu i ciągłości pomiarów,

#### 4) Odczytać wskazania i je wyświetlić,

# **23.1. Pokazy**

**Wykonaj kolejne czynności:** wiodące do pokazu prawidłowego działania wykonanego interfejsu: kompas-NiMyRio.

**Wybierz:** ze zbioru elementów StarterKit dla NiMyRio, następujące składniki interfejsu:

Kompas HMC5883L,

[http://digilentinc.com/Data/Products/PMOD-](http://digilentinc.com/Data/Products/PMOD-CMPS/PmodCMPS-rm-revA1.pdf)[CMPS/PmodCMPS-rm-revA1.pdf](http://digilentinc.com/Data/Products/PMOD-CMPS/PmodCMPS-rm-revA1.pdf)

**PP P**rzewody **P**ołączeniowe **F**-**F** (5 szt.)

**Zbuduj obwód interfejsu:** Pomóż sobie schematem przedstawionym na Rysunku 23-2; interfejs kompasu wymaga pięciu połączeń ze złączem A NiMyRioMXP (Rysunek A-1):

- 1) + zasilanie 3,3 V (VDD)  $\rightarrow$  /+ 3.3V (pin 33)
- 2) Masa (GND)  $\rightarrow$  /GND (pin 30)
- 3) Dane szeregowe (SDA)  $\rightarrow$  /I2C.SDA (pin 34)
- 4) Zegar (SCL)  $\rightarrow$  /I2C.SCL (pin 32)
- 5) Dane gotowe (DRDY)  $\# 1 \rightarrow$  /DIO0 (pin 11)

**UWAGA:** Zostaw zworki JP1 i JP2 odłączone; te zworki umożliwiają dołączenie rezystorów *PullUp* 2,2 kΩ, które są już w SCA NiMyRio i linii SCL.

#### **Uruchom pokaz VI:**

#### **Pobierz:**

[http://www.ni.com/acadmic/mrio/project-guide](http://www.ni.com/acadmic/mrio/project-guide-vis.zip)[vis.zip,](http://www.ni.com/acadmic/mrio/project-guide-vis.zip) jeśli tego nie zrobiłeś wcześniej, to rozpakuj pobraną zawartość w dogodnej lokalizacji swojego komputera.

- **Otwórz Projekt:** *Discrete LED demo.lvproj*; zawarty w podkatalogu: *Discrete LED demo,*
- **Rozwiń przycisk hierarchii:** (znak plus), dla obiektu *myRIO*, następnie podwójnym kliknięciem otwórz: *Main.vi.*
- **Upewnij się, że:** *NiMyRio* jest podłączone do komputera.
- **Uruchom VI:** klikając przycisk: *Run* na pasku narzędzi lub naciskając kombinację klawiszy: *<Ctrl + R>*.
- **Spodziewaj się okna:** *Deployment Process* (Proces wdrażania) w nim przed startem *VI*, zobaczysz, w jaki sposób Projekt kompiluje i instaluje (pliki do pobrania) do *NiMyRio*.

**UWAGA:** Możesz chcieć wybrać opcję: *Close on successful completion,*  (*Zamknij po ukończeniu*), opcja ta wymusi na **VI** start automatyczny.

**Oczekiwane rezultaty:** demo VI wyświetla wartości kompasu dla trzech osi w trzech formatach:, jako sześć bajtów pobieranych z kompasu. Dane rejestrów, składników do góry i poziomo do ziemi, a następnie obróć płytkę. Obserwuj wartość x, gdy x osiągnie maksymalną wartość dodatnią (z płytką ułożoną wciąż w poziomie) punkt naniesiony z prawej strony płyty, pokaże *magnetyczny kierunek północny*. Trzymaj płytkę PmodCMPS składnikami w stroną do góry i poziomo do podłoża. Stopniowo przechylaj płytkę aż oś

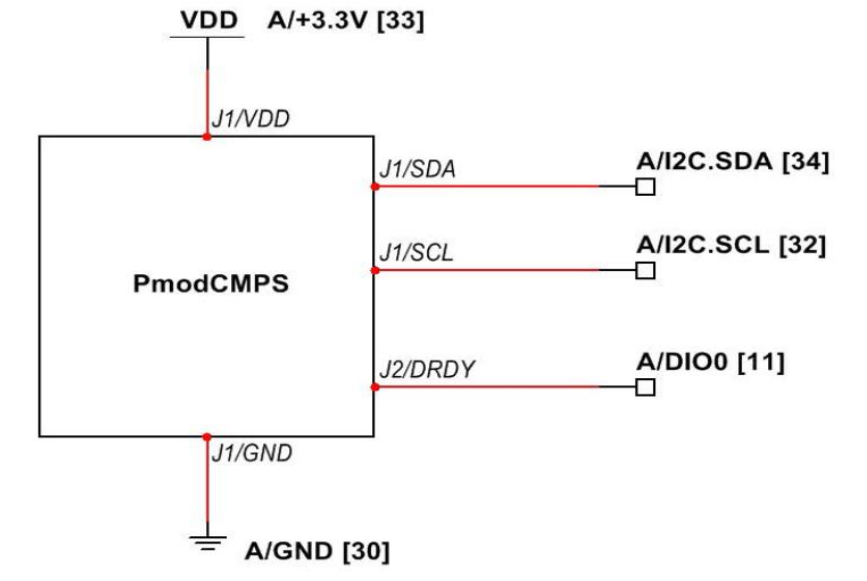

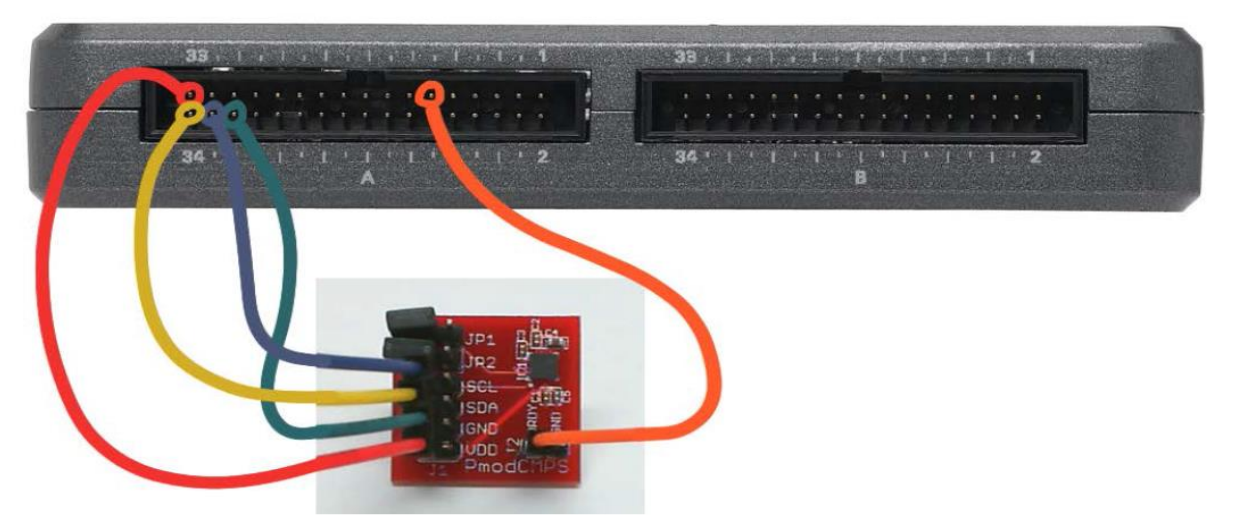

**Rysunek 23-2:** Układ pokazowy interfejsu cyfrowego trójosiowego kompasu, z MechatronicsKit dla NiMyRio.

w trzech opisanych liczbach utworzonych przez połączenie pobranych dwóch bajtów na oś, na wykresie przebiegu. Wkrótce dowiesz się, jak przekształcić te wartości natężenia pola magnetycznego w Gs. Przed wejściem do pętli głównej VI konfiguruje rejestry kompasu dla trybu uśredniania, szybkości przesyłania danych, zasięgu i ciągłego trybu pomiarowego.

Uruchom VI, a następnie obserwuj wyświetlacz na *FrontPanel*, co dzieje się na nim podczas przesuwania i obracanie kompasu? Trzymaj płytkę kompasu stroną

osiągnie dodatnią lub ujemną wartość skrajną, a rejestry osi X i Y wskażą zero.

Płytka jest teraz prostopadła do kierunku pola magnetycznego Ziemi, czyli oś jest równoległa z liniami pola magnetycznego Ziemi. Czujnik kompasu daje dodatnią wartość: z, gdy kierunek pola jest zgodny z ułożeniem składników po stronie płytki, pojawi się wartość ujemna, jeśli znajdują się na *północnej półkuli* i dodatnie wartości, jeśli są na *półkuli południowej*. Kąt wskazuje nachylenie linii sił pola magnetycznego, które jest 90 stopni na Północy i *południowego bieguna magnetycznego* i ostrego kąta, gdzie indziej.

Spróbuj trzymając w pobliżu deseczkę z magnesem. Jak natężenie pola tego magnesu porównać do pola Ziemi? Jeśli chcesz, możesz zmienić zakres czułości, aby zapobiec wartościom nasycenia.

Zatrzymaj VI, otwórz schemat blokowy <Ctrl + E>, ustaw wszystkie bity konfiguracyjne na trzy. Rejestracja B do jednego (logiczna prawda), wróć do *FrontPanel, <Ctrl + E>, ponownie uruchom VI.*

**Kliknij przycisk**: *Stop* lub wybierz z klawiatury komputera przycisk <*Esc>*, aby zatrzymać **VI** i zresetować *NiMyRio*; *reset* spowoduje powrót *NiMyRio* do trybu początkowego, czyli ustawień początkowych. W stanie *reset*, do pamięci układu nie muszą być wpisane same zera lub same jedynki w rejestrach, *reset -* to powrót układu do stanu początkowego.

**Wskazówki dotyczące rozwiązywania problemów:**  nie widzisz oczekiwanych rezultatów? Potwierdź prawdziwość poniższych zdarzeń:

- *LED* wskazująca poprawność zasilania w NiMyRio świeci jaskrawym światłem,
- Przycisk *Run*, na pasku narzędzi jest czarny, co oznacza, że **VI** jest *w RunMode* - trybie pracy,
- Złącze A MXP jest prawidłowo wybrane, a końcówki są prawidłowo dołączone i zapewniają dobry kontakt elektryczny,
- Końcówki układu PmodCMPS są dobrze podłączone – dwukrotnie! Sprawdzić połączenia i upewnij się, że urządzenie jest podłączone NiMyRio I <sup>2</sup>C-bus,
- Linie PmodCMPS **SDA** do zacisku **SDA** zacisk na złączu J1, linii **SCL** do zacisku **SCL**; również sprawdź, czy przypadkowo nie podłączono źle zasilania,
- PmodCMPS *Dane gotowe DRDY* z końcówki DIO NiMyRio na *FrontPanel*, tylko aktualizacje w odpowiedzi na dane gotowe i przerwania.

**UWAGA:** Dwukrotnie sprawdźć połączenia **SDA** i **SCL**, jeśli pojawi się komunikat *Błąd wystąpił w NiMyRio -36011 zapis I<sup>2</sup>C.vi*" lub podobny. Ten komunikat oznacza, że NiMyRio nie otrzymał oczekiwanego potwierdzenia od interfejsu I2C-bus PmodCMPS.

# **23.2. Teoria interfejsu**

**Obwód interfejsu:** Honeywell HMC5883L trójosiowy kompas, zabudowany w centrum płytki PmodCMPS, obsługuje interfejs szeregowy I2C-bus (oznaczany także **I2C**). HMC5883L zawiera gotowe dane wyjściowe wyznaczane **DRDY**. Dwanaście rejestrów adresowalnych zapewnia dostęp do trzech

zmierzonych wartości kompasu, a także wielu opcji konfiguracyjnych.

#### **Uważnie przestudiuj wideo:**

*Compass (12:46)*

#### <http://youtu.be/3WkJ7ssZmEc>

# NiMyRio Project Essential Guide

- **Compass**
- Digilent PmodCMPS
- Honeywell HMC5883L
- Compasing principles
- Correction to obtain thrue nort at 0 degres reading
- Detailed configuration example
- (data rate, full-scale, and measurement mode)
- Readig compass data

Poznasz więcej szczegółów o zastosowaniach układu HMC5883L, Digilent PmodCMPS jego funkcjach połączeniach i czujniku orientacji osi oraz zasadach pomiarów kompasem.

Magnetyczna Północ - kontra - prawdziwa Północ (kąt deklinacji), kąt nachylenia i wyjściowe korekty kompasu pozwalają wyznaczyć prawdziwą Północ. Kontynuując naukę wideo, uzyskasz niezbędne dane do konfiguracji rejestrów HMC5883L i odczytu danych kompasu. Szczegółowy przykład pokazuje ustawienia szybkości transmisji danych, tryb, zakres czułości i tryb pomiaru ciągłego, uśredniającego, a także, w jaki sposób odczytać trzy zestawy rejestrów danych i konwersji tych wartości kompasu w jednostkach Gaussa.

#### **Uważnie przestudiuj wideo:**

*I <sup>2</sup>C Serial Communication (08:46)*

#### <http://youtu.be/7CgNF78pYQM>

NiMyRio Project Essential Guide I <sup>2</sup>C Serial Communication - I <sup>2</sup>C Express VI options - Terminology - Signaling waveform

Zrozumiesz zależności sygnału pomiędzy nadajnikami i odbiornikami I2C-bus.

# **23.3. Podstawowe modyfikacje**

#### **Uważnie przestudiuj wideo:**

*"Compass Demo" LabView Project (07:47)*

#### <http://youtu.be/bWew4fHWVKo>

NiMyRio Project Essential Guide Compass Demo - Walk through the "Compass Demo" LabView Project

Poznasz zasady projektowania *demo Compass*, spróbuj zmodyfikować działanie *Main.vi*:

1) Zmień adres urządzenia na inną wartość. Jaki błąd pokazuje *LabView*?

- 2) Dodaj niezbędne obliczenia, aby wyświetlić pomiary przeprowadzone za pomocą kompasu, w Gausach (jednostkach). Należy pamiętać, że współczynnik skali zależy od ustawienia wzmocnienia w konfiguracji: Rejestr B.
- 3) Dodaj oś X i oś Y, wprowadź przesunięcie poprawek opisane w poradniku; są one konieczne, aby poprawić dokładność kompasu,
- 4) Dodaj obliczenia konwersji wartości X i Y do postaci polarnych i wyświetl kąt na wskaźniku wybierania na **FrontPanel**, zobacz wbudowaną *Re/Im do Polar VI*. Zakładając, że masz już dodany poprawek przesunięcia (poprzednia modyfikacja), porównaj dokładność swojego pomiaru za pomocą kompasu do innego podobnego urządzenia. Można znaleźć wiele aplikacji kompasu na przykład do *SmartFonu*,
- 5) Dodaj kod do odczytu trzech rejestrów urządzenia HMC5883L ID rejestrów: (adresy 0x0A przez 0x0C) by wygenerować stan błędu, jeśli identyfikator nie odpowiada wartości oczekiwanej; w ten sposób VI może wykryć Twoje urządzenie I <sup>2</sup>C-bus, dołączone do zacisków I2C NiMyRio. Przeanalizuj mapę rejestru HMC5883L i karty katalogowe (Tabele 18 do 20), w celu określenia wartości oczekiwanych. Wybierz jedno z okien *PopUp* VI z Programming | Dialog & User Interface subpalette do wyświetlania Twojego błędu (ErrorMessage).

# **23.4. Pomysły integracji Projektu**

Wiesz, jak stosować kompas, możesz zintegrować Projekt w bardziej złożone systemy, na przykład:

- Handheld Meter (39)
- Wireless Sensor (40)
- Data Logger (41)
- Sterr By Wire (43)
- Kompas z korekcją przesunięcia (53); *Compass with Tilt Correction* (53)

# **23.5. Więcej informacji…**

*PmodCMPS Reference Manual by Digilent~*

Podręczniki o kompasach

[http://digilentinc.com/Data/Products/PMOD-](http://digilentinc.com/Data/Products/PMOD-CMPS/PmodCMPS-rm-revA1.pdf)[CMPS/PmodCMPS-rm-revA1.pdf](http://digilentinc.com/Data/Products/PMOD-CMPS/PmodCMPS-rm-revA1.pdf)

*PmodCMPS Schematics by Digilent~*

Schemat kompasu cyfrowego.

[http://digilentinc.com/Data/Products/PMOD-](http://digilentinc.com/Data/Products/PMOD-CMPS/PmodCMPS_A1_sch.pdf)[CMPS/PmodCMPS\\_A1\\_sch.pdf](http://digilentinc.com/Data/Products/PMOD-CMPS/PmodCMPS_A1_sch.pdf)

*HMC5883L Datasheet by Honeywell~*

Dane techniczne dla HMC5883L, cyfrowy kompas trójosiowy, kliknij link: *HMC5883L Brochure* w dolnej części strony:

[http://www.magneticsensors.com/three-axis-digital](http://www.magneticsensors.com/three-axis-digital-compass.php)[compass.php](http://www.magneticsensors.com/three-axis-digital-compass.php)

*Compass Heading Using Magnetometers by Honeywell~*

Konwersja pomiarów trój-osiowym kompasem, osi do kąta, kliknij link *Literature* i wybierz *AN203* z menu: *Application Notes,*

[http://www.magneticsensors.com/three-axis-digital](http://www.magneticsensors.com/three-axis-digital-compass.php)[compass.php](http://www.magneticsensors.com/three-axis-digital-compass.php)

*Refernce Design: Low Cost Compass Systems by Honeywell~*

Omówienie i dyskusja szczegółów praktycznego projektowaniu trójosiowego cyfrowego kompasu, kliknij link *Literatura*, a następnie wybierz *AN214* z menu: *Application Notes,*

[http://www.magneticsensors.com/three-axis-digital](http://www.magneticsensors.com/three-axis-digital-compass.php)[compass.php](http://www.magneticsensors.com/three-axis-digital-compass.php)

*Applications of Magnetic Sensors for Low Cost Compass Systems Honeywell~*

Szczegółowe omówienie projektu Kompas w tym rekompensaty skutków błędów; kliknij odnośnik *Literatura*, a następnie wybierz ten artykuł z menu: *Technical Articules:*

[http://www.magneticsensors.com/three-axis-digital](http://www.magneticsensors.com/three-axis-digital-compass.php)[compass.php](http://www.magneticsensors.com/three-axis-digital-compass.php)

*Magnetic Declination by NOAA National Geophysical Data Center~*

Magnetyczne deklinacje kąta dla USA i świata:

[http://www.ngdc.noaa.gov/geomag/declination.sht](http://www.ngdc.noaa.gov/geomag/declination.shtml) [ml](http://www.ngdc.noaa.gov/geomag/declination.shtml)

*Estimated Values of Magnetic Field Properties by NOAA National Geophysical Data Center~*

Przybliżone wartości pola magnetycznego i własności opracowane przez: *NOAA National Geophysical Data Center,* zobaczysz, jakie są odchylenia: (różnice pomiędzy *Północą magnetyczną* i *prawdziwą Północą*) i kątem nachylenia (kąt ziemskiego pola magnetycznego) na podstawie lokalizacji swojej w USA lub kodu pocztowego w Twoim mieście i kraju. Wybierz opcję: *Declination,* lub *Inclination*, w menu *Magnetic component*:

<http://www.ngdc.noaa.gov/geomag-web/#igrfwmm>

*UM10204 I2C-bus Specyfication and User Manual by NXP Semiconductors~*

Kompletny podręcznik standardu I2C-bus, w tym przebiegi czasowe i systemy *MultiMaster*:

[http://www.nxp.com/documents/user\\_manual/UM](http://www.nxp.com/documents/user_manual/UM10204.pdf) [10204.pdf](http://www.nxp.com/documents/user_manual/UM10204.pdf)

# **NOTATKI:**